# PrairieLearn Production Server Setup

Senior Design May 2024 - 33

Mitch Hudson Tyler Weberski Chris Costa Andrew Winters Carter Murawski Matt Graham

# Table of Contents

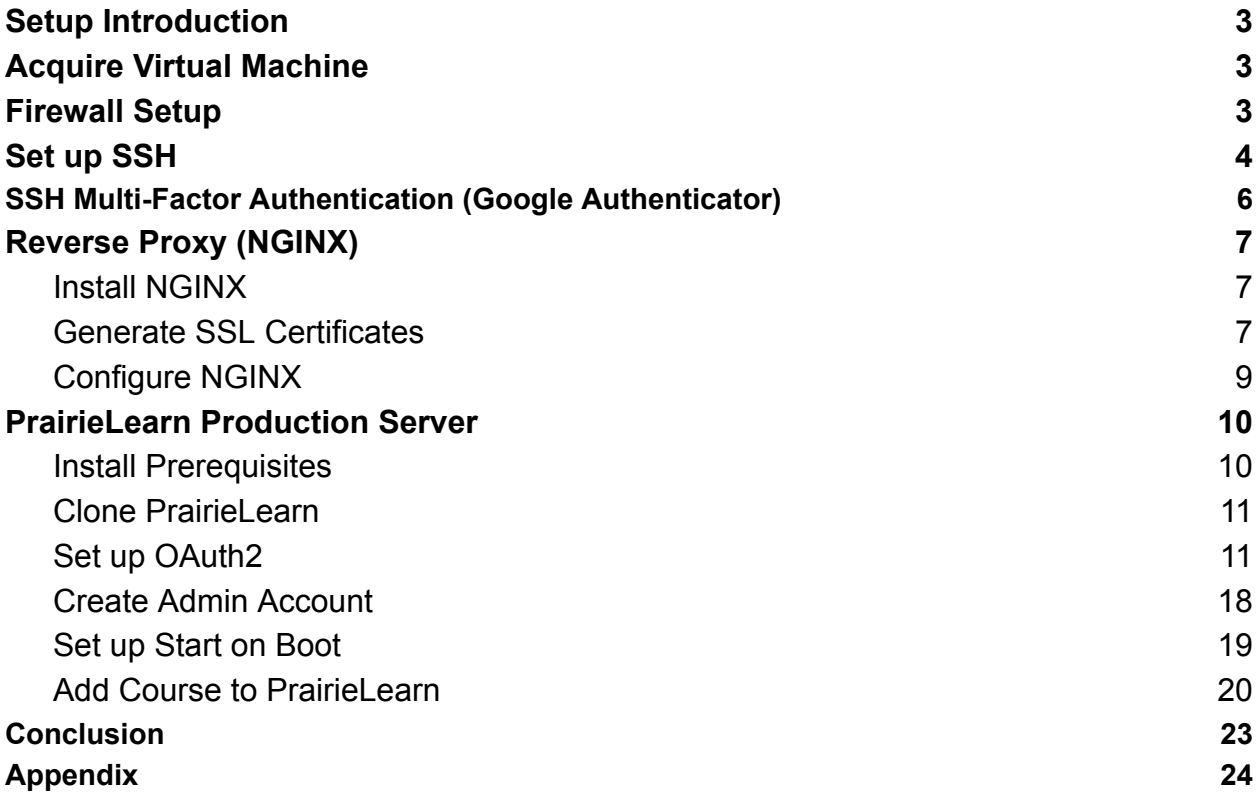

# <span id="page-2-0"></span>Setup Introduction

This document intends to outline the steps required to set up and start running a PrairieLearn server in a production environment. For our purposes, we use Ubuntu 22.04, UFW, NGINX, and Docker Compose to run our environment.

# <span id="page-2-1"></span>Acquire Virtual Machine

The first step to setting up the production environment is to get a virtual machine from the admins at the ECE department of ISU. We used the form at <https://admin.ece.iastate.edu/requests/vm/new> to get a VM running on the university servers. Our specifications are Ubuntu 22.04, 4 CPU cores, 8 GB memory, 100 GB storage, and hostname cpre288-pl-f2023.ece.iastate.edu.

# <span id="page-2-2"></span>Firewall Setup

Once we have our server, the first thing we set up is our firewall. We do this first to ensure our server is protected while setting up our environment. We use ufw which comes pre-installed in Ubuntu 22.04, so we only have to set up the rules and enable it.

```
$ sudo ufw allow 22/tcp -c "SSH"
$ sudo ufw allow 80/tcp -c "HTTP"
$ sudo ufw allow 443/tcp -c "HTTPS"
$ sudo ufw default deny incoming
$ sudo ufw enable
```
The first three commands set up rules for allowing SSH, HTTP, and HTTPS incoming traffic. We use SSH to connect to the server, and HTTP and HTTPS are connected to our NGINX proxy. Notice we do NOT allow incoming traffic to port 3000 which is where our PrairieLearn server will be hosted. This is because doing so would allow users to connect directly to the PrairieLearn server and bypass our reverse proxy, as well as our HTTPS encryption. We only allow HTTP traffic on port 80 so we can redirect it to HTTPS using NGINX.

The fourth command is only used to ensure the firewall is set up to deny any incoming traffic not specifically mentioned by our rules.

Finally, the fifth command enables the firewall, protecting our server.

# <span id="page-3-0"></span>Set up SSH

To protect our server, we had each team member create a user on the virtual machine with their own password with sudo privileges. Then, we had each user create public-private key pairs using ssh-keygen to allow easy connection between the team and the server. Once each team member had working keys, we set up SSH to only allow public key authentication, disabling password authentication.

First, we create a new user for the team member's netid. We also make the new user a part of the sudo group, so they can use sudo. Then, we log in as the user to create ssh keys.

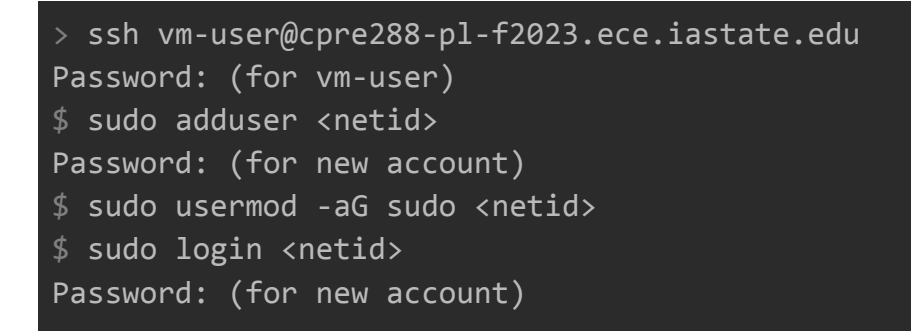

For best practice, we use ed25519, which has similar security to RSA but with less computation and less space. After creating the keys, we add the public key to the authorized\_keys file, and copy the private key to the team member's PC.

On Server:

```
$ ssh-keygen -t ed25519 -f ~/.ssh/<netid> ed25519
Password: (for ssh key encryption)
$ cat \sim/.ssh/\langle netid \rangle ed25519.pub >> ~/.ssh/authorized keys
$ cat \sim/.ssh/<thetaid> ed25519
---- BEGIN PRIVATE KEY ---- ...
---- END PRIVATE KEY ----
```
### We copy the private key to the client PC at C:/Users/<username>/.ssh/<netid>\_ed25519.

Once the user has the key installed on their system, we create a host for the server to simplify the connection process:

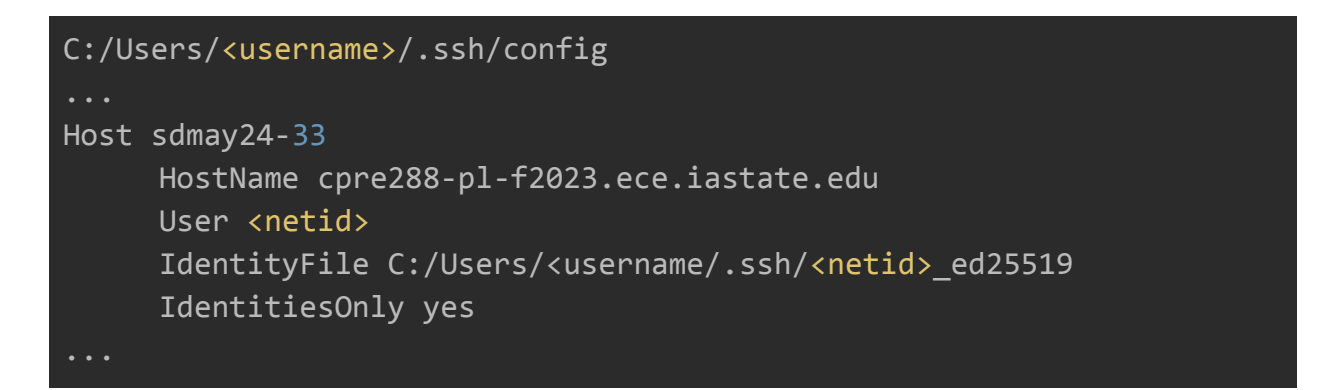

Once this host is added, team members can log into the server by simply running

 $>$  ssh sdmay24-33

Finally, once every team member has created their account and can successfully connect to the server using public key authentication, we can disable password authentication and the original vm-user account.

Disabling password authentication and enabling MFA

```
$ sudo vim /etc/ssh/sshd_config
PubkeyAuthentication yes
PasswordAuthentication no
$ sudo systemctl restart sshd
```
Disabling vm-user by replacing /bin/bash with /usr/sbin/nologin

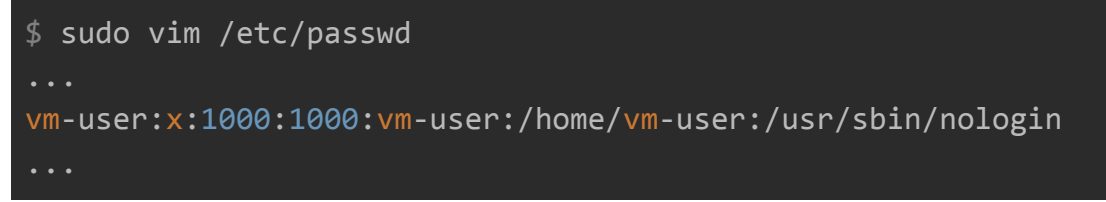

# <span id="page-5-0"></span>SSH Multi-Factor Authentication (Google Authenticator)

If password authentication is still desirable despite the security implications, we added in MFA when using password logins. To do this we installed libpam-google-authenticator and applied it to our sshd configuration.

Installing libpam-google-authenticator

\$ sudo apt install libpam-google-authenticator

Adding MFA to SSH.

```
$ sudo vim /etc/pam.d/sshd
auth required pam_google_authenticator.so
```
If desired, you can add nullok to the end of the auth required line to allow password logins without MFA when the user hasn't set it up yet.

#### Adding MFA to sshd\_config

```
$ sudo vim /etc/ssh/sshd_config
...
KbdInteractiveAuthentication yes # Change this to yes
```
Finally, applying the changes by restarting sshd.

\$ sudo systemctl restart sshd

After performing this setup, each user needs to log in and run the following commands to set up MFA.

#### \$ google-authenticator

Running this command gives you a QR code to scan with the Google Authenticator app, as well as a secret key, if you don't want to scan the QR code. Scanning / entering this code adds the MFA to the app so you can get tokens when logging in.

It also gives you several "scratch codes" that are used to reset MFA if needed, so note these down somewhere. Finally, it will ask you a series of questions, which you need to respond to. I recommend responding in the following way:

- Make tokens "time based": yes
- Update the .google\_authenticator file: yes
- Disallow multiple uses: yes
- Increase the original generation time limit: no
- Enable rate limiting: yes

Lastly, it will ask you for the token from the Google Authenticator app before applying MFA to your account, which ensures you have the app set up correctly.

# <span id="page-6-0"></span>Reverse Proxy (NGINX)

NGINX can act as a reverse proxy, allowing us to pass our PrairieLearn instance through it to encrypt it via HTTPS.

To set this up, we needed to do a few different things.

- 1. Install NGINX
- 2. Generate and acquire signed SSL certificates
- 3. Configure NGINX

### <span id="page-6-1"></span>Install NGINX

Installing NGINX is a fairly easy process, only a few commands are required.

```
$ sudo apt update && sudo apt upgrade -y
$ sudo apt install nginx
```
After running these commands, a basic NGINX server is installed and started, allowing us to access the default NGINX server through its hostname in a browser and HTTP.

### <span id="page-6-2"></span>Generate SSL Certificates

The next step to setting up our proxy is to generate certificates to be used by HTTPS.

This requires several steps and help from the professor, specifically for servers run by the university.

The first step is to use openssl to generate a certificate signing request. We use ECDSA, as it allows for similar security to high bit-count RSA, while using far fewer bits and requiring less arithmetic. First, we generate a new private key, then using that key we create a CSR that can be given to a certificate authority and signed.

```
$ openssl ecparam -aes256 -name prime256v1 -genkey -noout -out
mykey.key
```
The -aes256 part of the command encrypts the key, so we need to give it a password. Then, using the output file from this command we run the following to generate a CSR.

```
$ openssl req -new -sha256 -key mykey.key -out mycsr.csr
```
This CSR is then sent to <https://asw.iastate.edu/cgi-bin/acropolis/request/certificate/ssl> where the admins at ISU will sign it using their certificate authority and give us back a mycrt.crt file with the resulting certificate.

Lastly, we put our two files into the /etc/ssl folder, give them the proper access control, and rename them to our domain.

```
$ sudo cp mykey.key /etc/ssl/cpre288-pl-f2023.key
$ sudo cp mycrt.crt /etc/ssl/cpre288-pl-f2023.crt
$ sudo chmod 600 /etc/ssl/cpre288-pl-f2023.key
$ sudo chmod 644 /etc/ssl/cpre288-pl-f2023.crt
```
The key file is set to 600 because that means only root can read, write, or execute the file, and no one else is allowed. The certificate file is set to 644 because it needs to be readable by the other users on the system, as it is the public key.

Using the two files (.key and .crt), we can successfully set up HTTPS with NGINX.

### <span id="page-8-0"></span>Configure NGINX

Finally, we can configure NGINX to connect with our production PrairieLearn server and use HTTPS to connect to the end users.

```
$ sudo vim /etc/nginx/sites-available/default
server {
    listen 80 default_server;
    listen [::]:80 default server;
    server_name _;
    return 301 https://$host$request_uri;
}
server {
    listen 443 ssl;
    listen [::]:443 ssl;
    server_name cpre288-pl-f2023.ece.iastate.edu;
    ssl_certificate /etc/ssl/cpre288-pl-f2023.crt;
    ssl certificate_key /etc/ssl/cpre288-pl-f2023.key;
    access log /var/log/nginx/nginx.access.log;
    error log /var/log/nginx/nginx.error.log;
    location / {
      proxy_pass http://localhost:3000;
      proxy_set_header Host $host;
      proxy_set_header X-Forwarded-Proto $scheme;
      proxy_set_header X-Forwarded-For $proxy_add_x_forwarded_for;
      proxy_redirect off;
    }
}
```
We use two servers, one listening on port 80 as the default and another listening on port 443 for HTTPS. We only use the default server (port 80) for redirecting to https.

In the HTTPS server, we set the server name to our domain, the certificate and certificate key to the certificate files from the last step, and the access and error logs to generic log files in /var/log.

Since we are only using NGINX for a reverse proxy, we have no root folder for either server, and the default location '/' is only used to pass the proxy to the PrairieLearn server running on port 3000.

Finally, we restart NGINX with the below command

\$ sudo nginx -s reload

### <span id="page-9-0"></span>**Prairiel earn Production Server**

To set up the PrairieLearn server in production mode there are several steps.

- 1. Install Prerequisites
- 2. Clone PrairieLearn
- 3. Set up OAuth2
- 4. Create Admin Account
- 5. Set up Autorun Service
- 6. Add Course to PrairieLearn

#### <span id="page-9-1"></span>Install Prerequisites

The first step to setting up PrairieLearn is to install the prerequisites required by PrairieLearn. This includes docker and docker-compose.

```
$ sudo apt update && sudo apt upgrade -y
$ sudo apt install docker docker.io docker-compose-v2
```
### <span id="page-10-0"></span>Clone PrairieLearn

Next, we clone PrairieLearn onto the server. To improve security, though, we create a separate user with limited privileges and access.

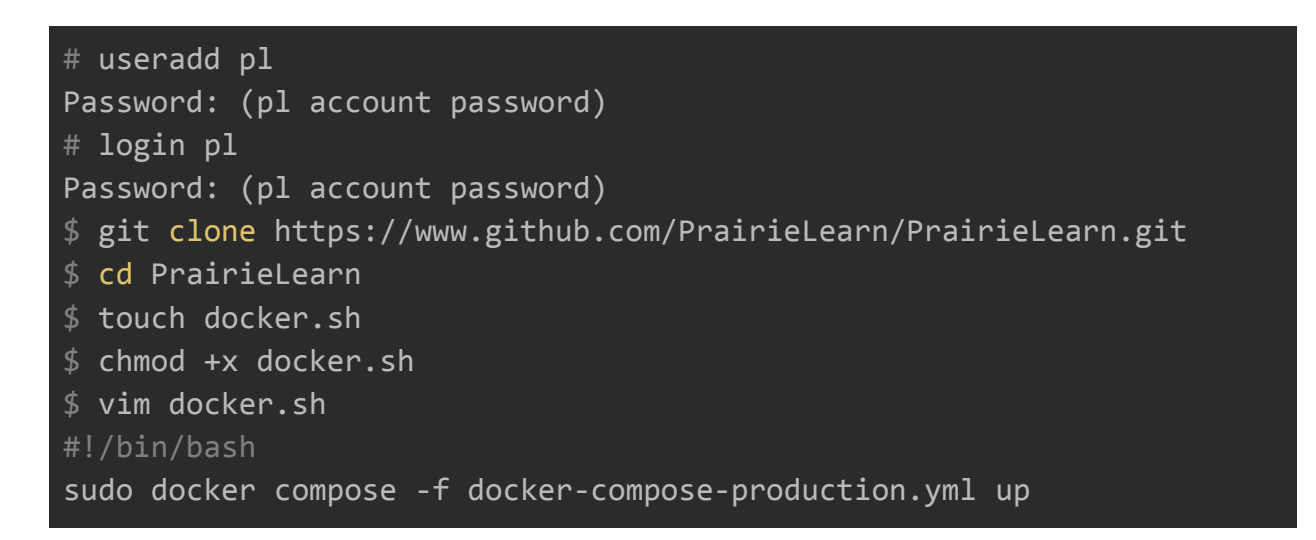

The docker.sh file is used by our pl account to start the docker container and run PrairieLearn. Since docker.sh uses sudo, the pl account needs to be able to run the file as root with sudo, so we need to edit the sudoers file. To do this, we add the following.

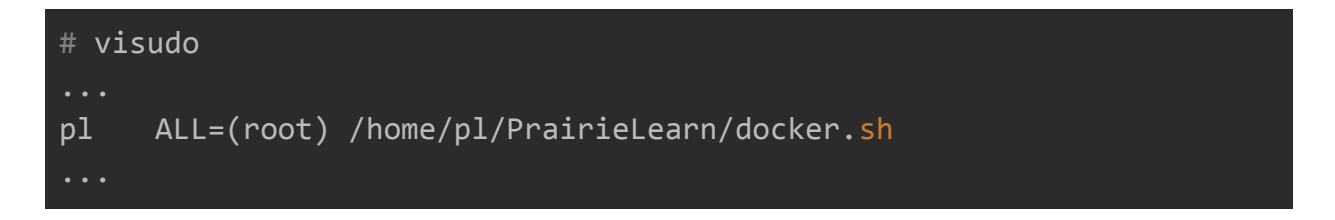

All of this means that pl will be able to run ~/PrairieLearn/docker.sh as root using sudo.

### <span id="page-10-1"></span>Set up OAuth2

The next step is to set up OAuth2 to let users log in to the PrairieLearn server. In order to do this we need to create a Google account to be used as the group's main account. We created [cpre288.pl.f2023@gmail.com](mailto:cpre288.pl.f2023@gmail.com) for this purpose, using a randomly generated password.

With the account created, we can get API credentials through [https://console.cloud.google.com.](https://console.cloud.google.com) First, we create a new project, calling it cpre288.

### New Project

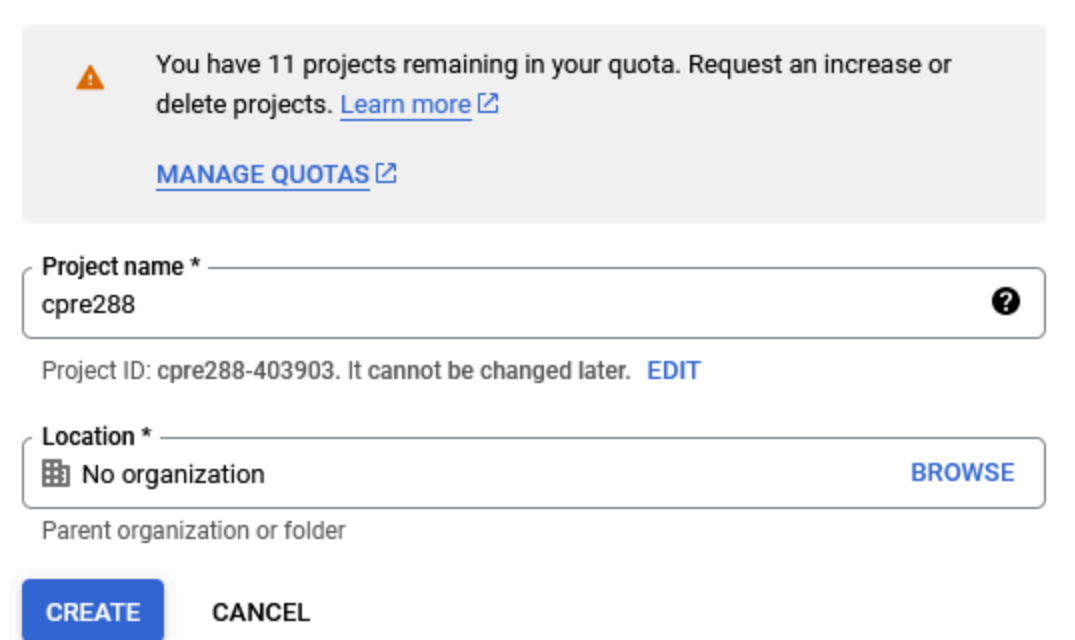

### *Google API New Project screen*

Then, we set up the OAuth consent screen, which is what is shown to users when they access our app.

# OAuth consent screen Choose how you want to configure and register your app, including your target users. You can only associate one app with your project. User Type  $\bigcirc$  Internal  $\bigcirc$ Only available to users within your organization. You will not need to submit your app for verification. Learn more about user type  $\boxtimes$ C External <sup>O</sup> Available to any test user with a Google Account. Your app will start in testing mode and will only be available to users you add to the list of test users. Once your app is ready to push to production, you may need to verify your app. Learn more about user type ⊠ **CREATE** Let us know what you think about our OAuth experience

*OAuth consent screen creation*

We use external because no one accessing PrairieLearn is in the cpre288.pl.f2023@gmail.com organization. This can be changed later, but would require significant effort and the creation of a Google organization that every student would need to be a part of.

### App information

This shows in the consent screen, and helps end users know who you are and contact you

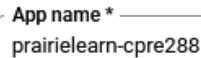

The name of the app asking for consent

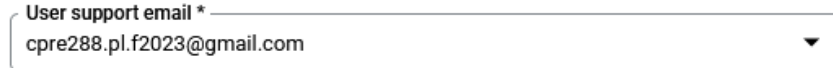

For users to contact you with questions about their consent

### App domain

To protect you and your users, Google only allows apps using OAuth to use Authorized Domains. The following information will be shown to your users on the consent screen.

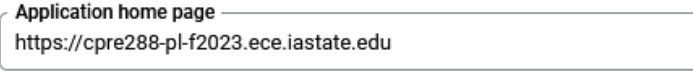

Provide users a link to your home page

Application privacy policy link

Provide users a link to your public privacy policy

Application terms of service link

Provide users a link to your public terms of service

#### Authorized domains @

When a domain is used on the consent screen or in an OAuth client's configuration, it must be pre-registered here. If your app needs to go through verification, please go to the Google Search Console to check if your domains are authorized. Learn more [2] about the authorized domain limit.

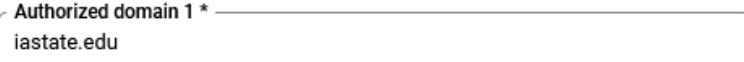

**+ ADD DOMAIN** 

#### Developer contact information

Email addresses \* sdmay24-33@iastate.edu

These email addresses are for Google to notify you about any changes to your project.

*App creation screen*

Next, we created a new app for the OAuth consent screen. We called our app prairielearn-cpre288 to reflect the course and the fact that we are using PrairieLearn. We also added a link to the homepage, authorized iastate.edu as a domain, and added the [sdmay24-33@iastate.edu](mailto:sdmay24-33@iastate.edu) email group to the developer contact information.

Our app didn't need any access to users' Google accounts, so we ignored the scopes page and moved on.

We also didn't need any test users, so we ignored that page too.

Once we created the OAuth consent screen, we moved on to creating an OAuth2 client ID so we could connect PrairieLearn to the service. We did this by clicking CREATE CREDENTIALS and OAuth client ID in the drop down.

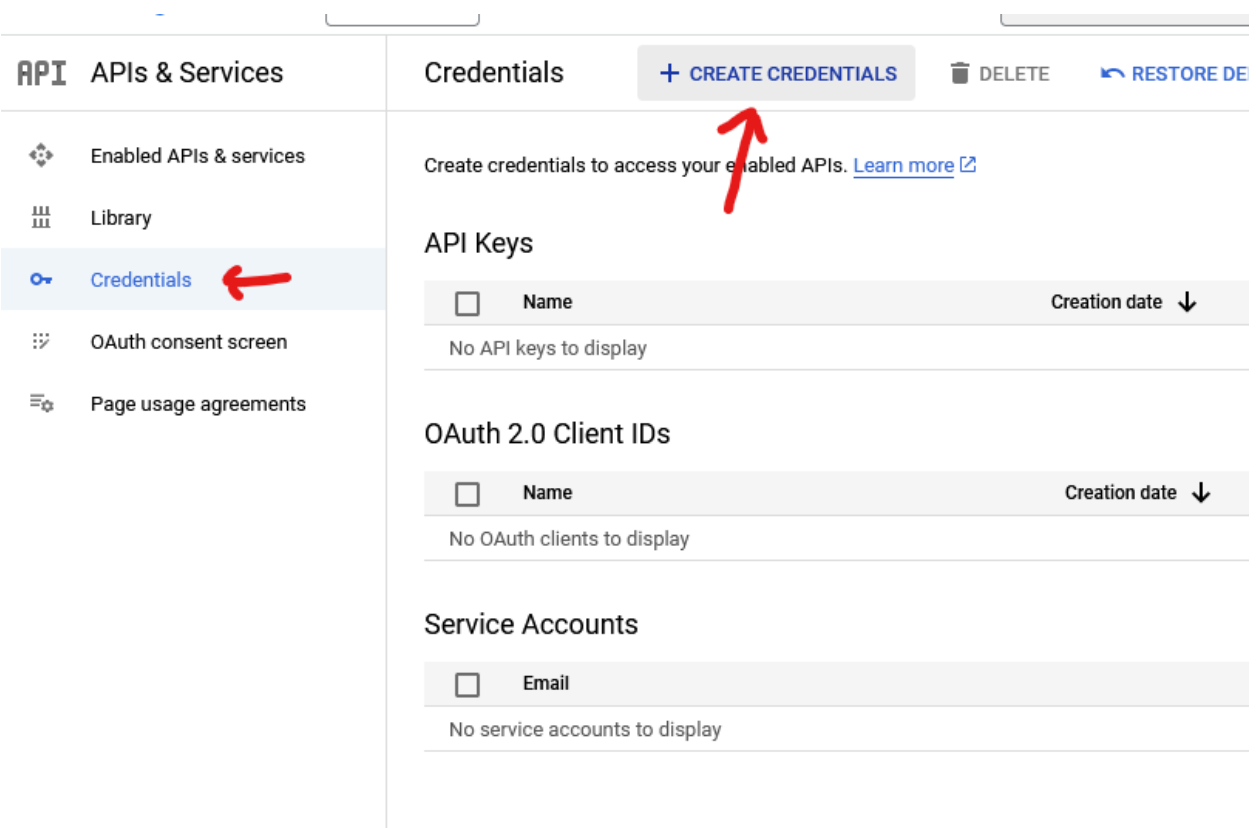

*Instructions to creating OAuth2 credentials*

A client ID is used to identify a single app to Google's OAuth servers. If your app runs on multiple platforms, each will need its own client ID. See Setting up OAuth 2.0 L' for more information. Learn more ⊠ about OAuth client types.

Application type \* -Web application

 $\overline{\phantom{0}}$ 

#### Name  $*$ production-server

The name of your OAuth 2.0 client. This name is only used to identify the client in the console and will not be shown to end users.

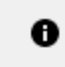

The domains of the URIs you add below will be automatically added to your OAuth consent screen as authorized domains [2].

### Authorized JavaScript origins @

For use with requests from a browser

URIs 1  $*$   $$ https://cpre288-pl-f2023.ece.iastate.edu

#### $+$  ADD URI

### Authorized redirect URIs @

For use with requests from a web server

```
URIs 1 * -
```
https://cpre288-pl-f2023.ece.iastate.edu/pl/oauth2callback

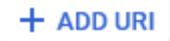

*OAuth client ID creation screen*

In the following menu we filled in the application type as a Web app, named it production-server, and filled in our URI for the JS origins and redirect URI. *Note: The url for the redirect is <https://cpre288-pl-f2023.ece.iastate.edu/pl/oauth2callback> as described by the PrairieLearn docs*

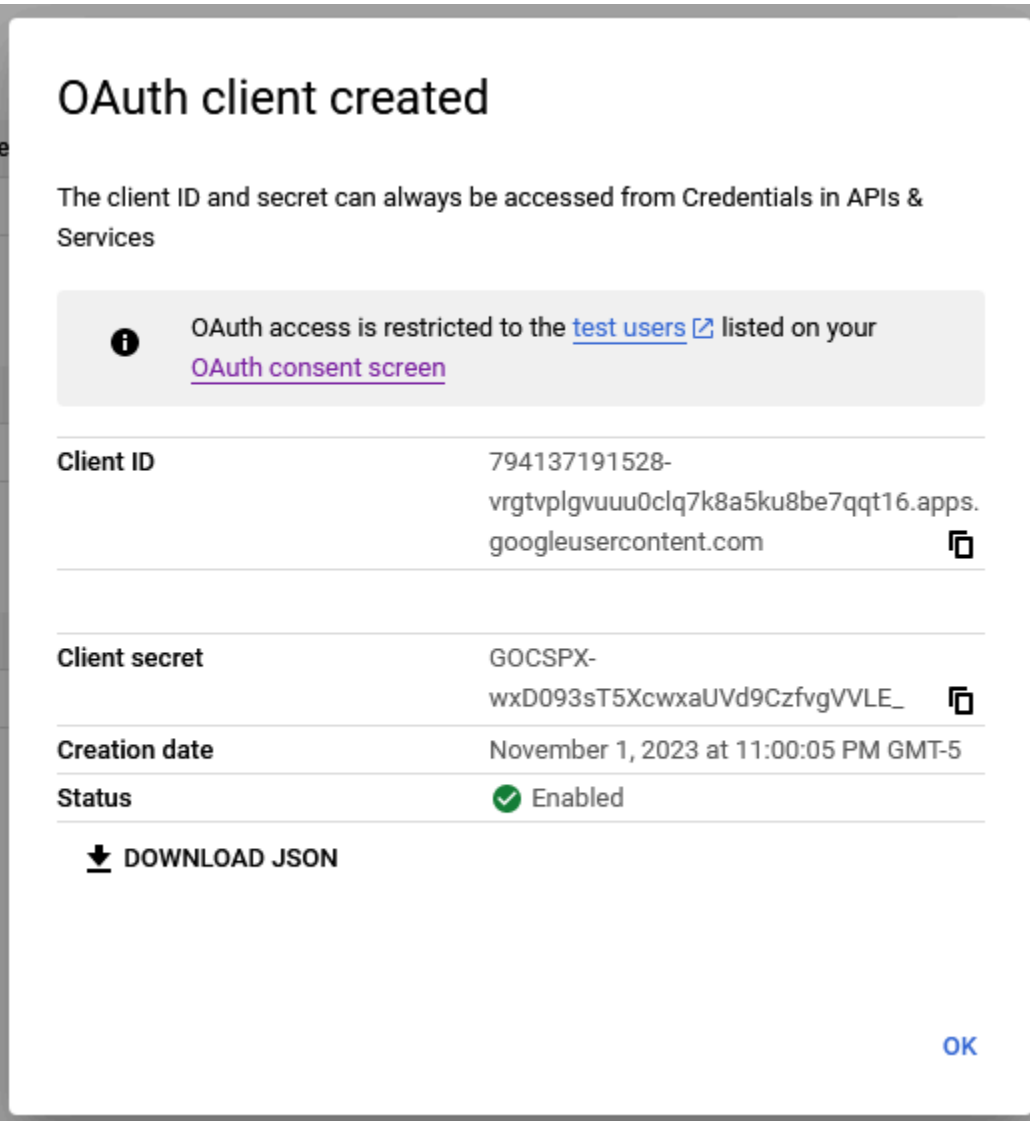

*Successful OAuth client creation*

Finally, we are given the client ID and secret for our OAuth2 app, which we can give to PrairieLearn. *Note: the above client ID and secret are not the actual ID and secret.*

To put these credentials into PrairieLearn, we create a new file in the PrairieLearn clone root folder called config.json

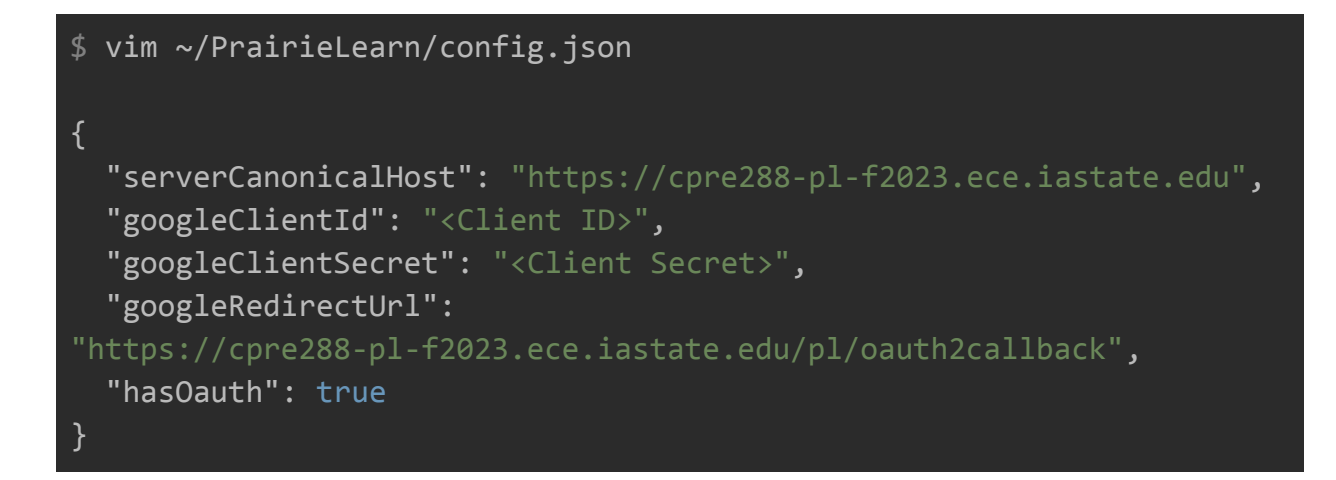

The first config "serverCanonicalHost" tells PrairieLearn what URL it is hosted at, and the last four are for setting up the OAuth.

Finally, we need to tell PrairieLearn to use our config file, and since we use docker compose, we need to edit the docker-compose-production.yml file to include it.

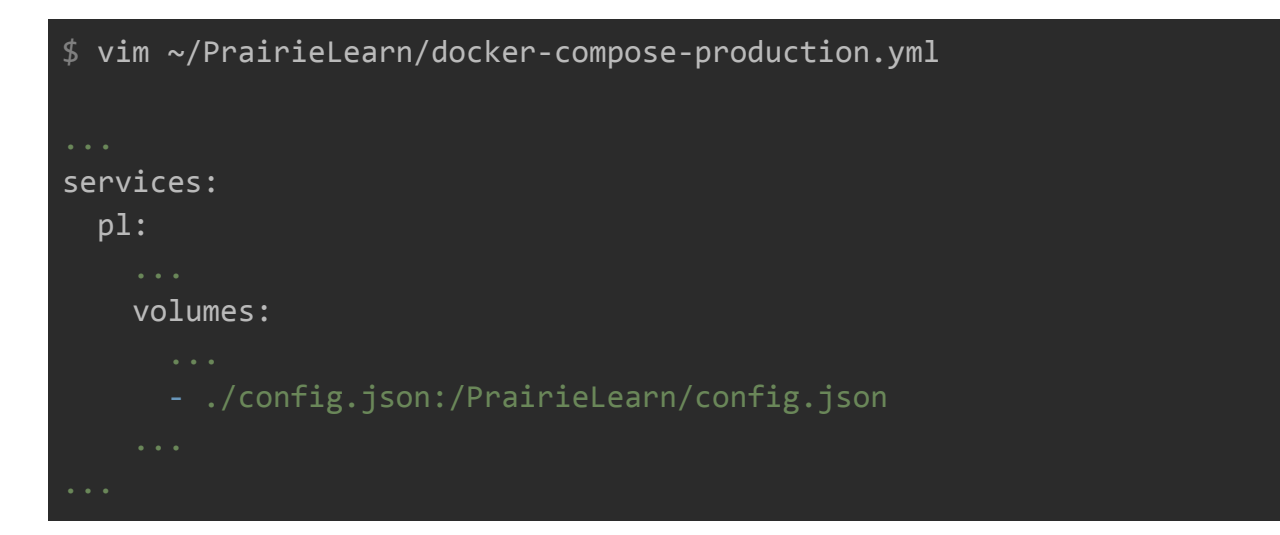

We can now run the production server by running docker.sh as the pl user.

$$
\text{\# sudo \texttt{\sim}/Prairielearn/docker.sh}
$$

### <span id="page-17-0"></span>Create Admin Account

The next step is to create an admin account in PrairieLearn that can create and modify courses. We do this by first logging into the production server using our new Google

account from the OAuth setup. Once we log in our user is added to PrairieLearn's database, and we can use a second SSH instance to access the docker container to change its permissions.

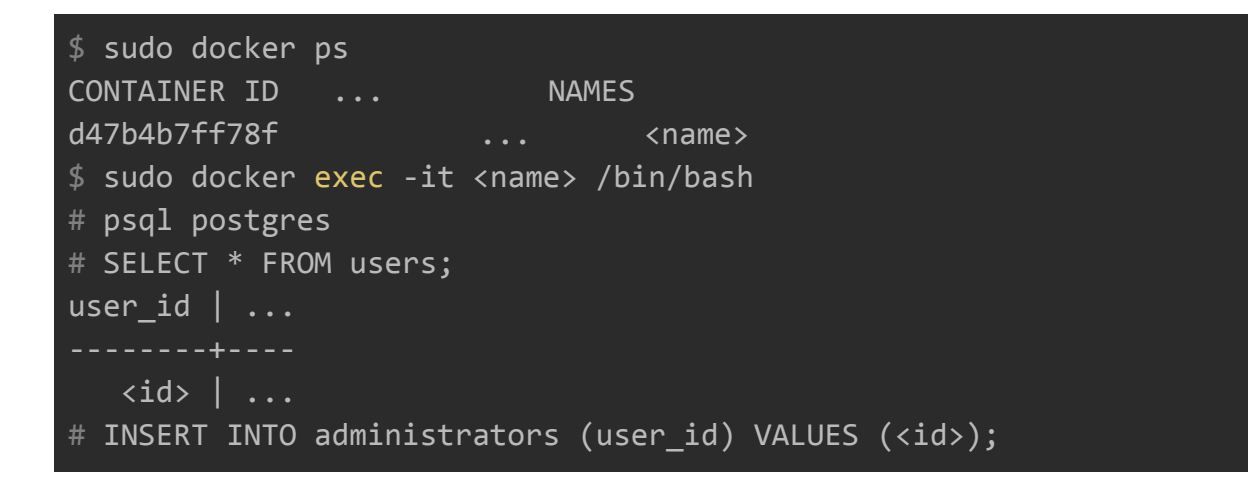

The first command finds the docker container name, and the second connects to it with an interactive bash shell. Next, we log into the postgres database and find the user we created. Finally, we add the user into the administrators table, thus making our account an administrator that can edit, create, and delete courses.

### <span id="page-18-0"></span>Set up Start on Boot

To make the server startup on boot (in case the server needs to be rebooted, for example) we only need to change a few things.

First, we need to set docker to run on boot.

\$ sudo systemctl start docker \$ sudo systemctl enable docker

Then, we need to edit the docker-compose-production.yml file to auto restart the service by adding the line restart: always after pl.

```
$ vim ~/PrairieLearn/docker-compose-production.yml
services:
  pl:
    restart: always
```
Now, whenever the docker container stops (except manually), docker is restarted, or the virtual machine is restarted, the PrairieLearn docker will be automatically restarted.

### <span id="page-19-0"></span>Add Course to PrairieLearn

The last step in creating our environment is adding the course from our git repository to the PrairieLearn production server.

First, in GitLab, we need to create an access token that has the Reporter role with repository read access.

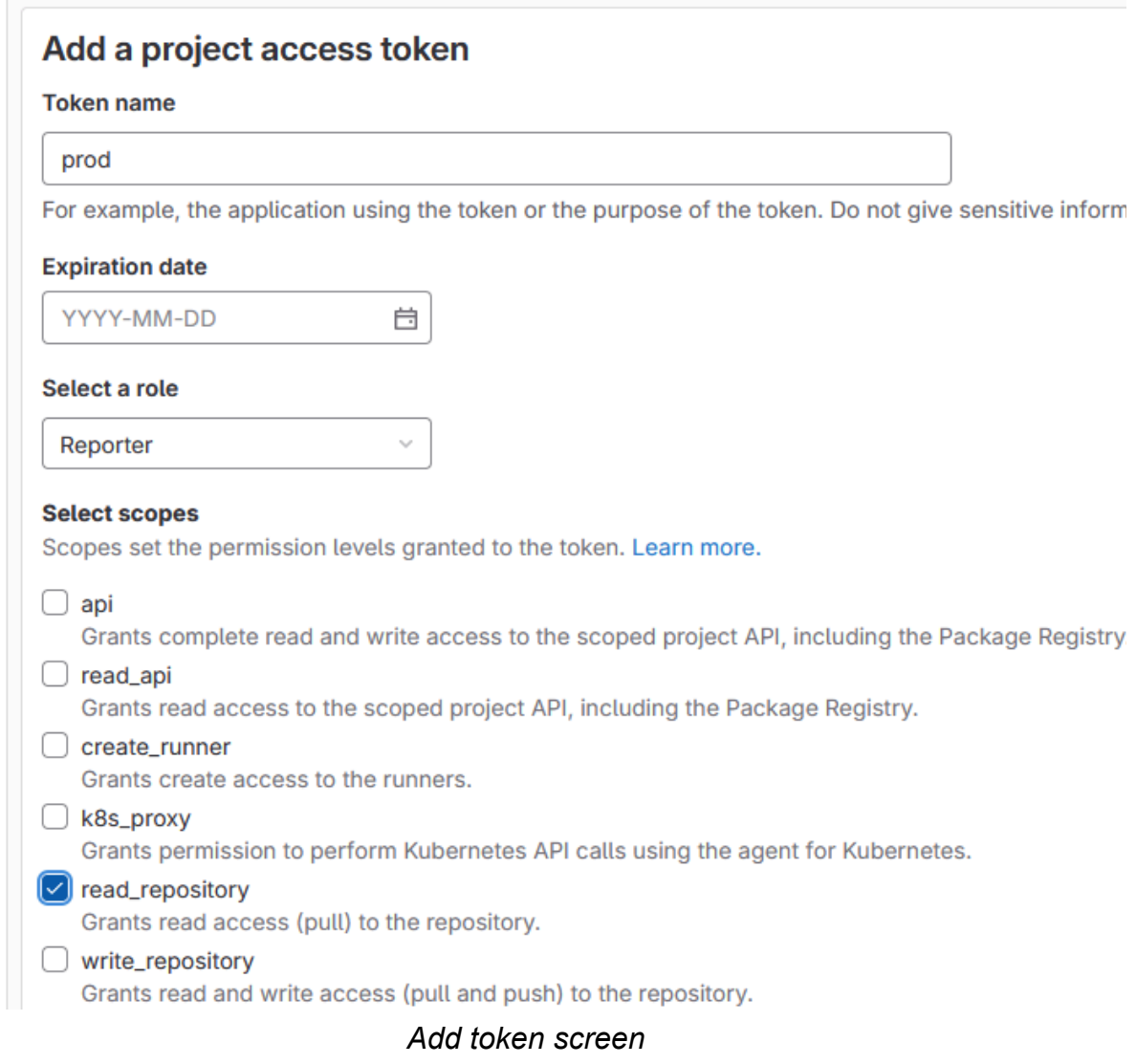

Once we get the token, we can use the url

[https://prod:<token>@git.ece.iastate.edu/sd/sdmay24-33.git](https://git.ece.iastate.edu/sd/sdmay24-33.git) to pull updates from the production server. We can also add write\_repository later to allow admins to edit the courses.

The last step to adding the course is to go to the Admin console from the website and add a course with the above link and a path.

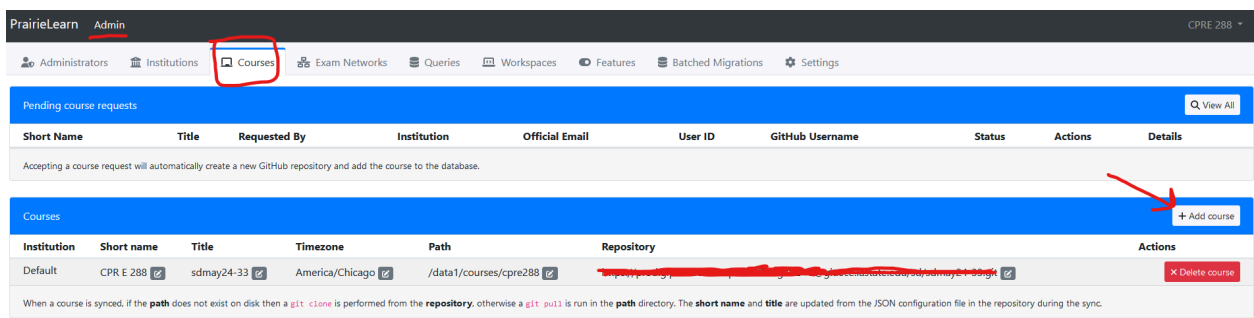

### *Add course button*

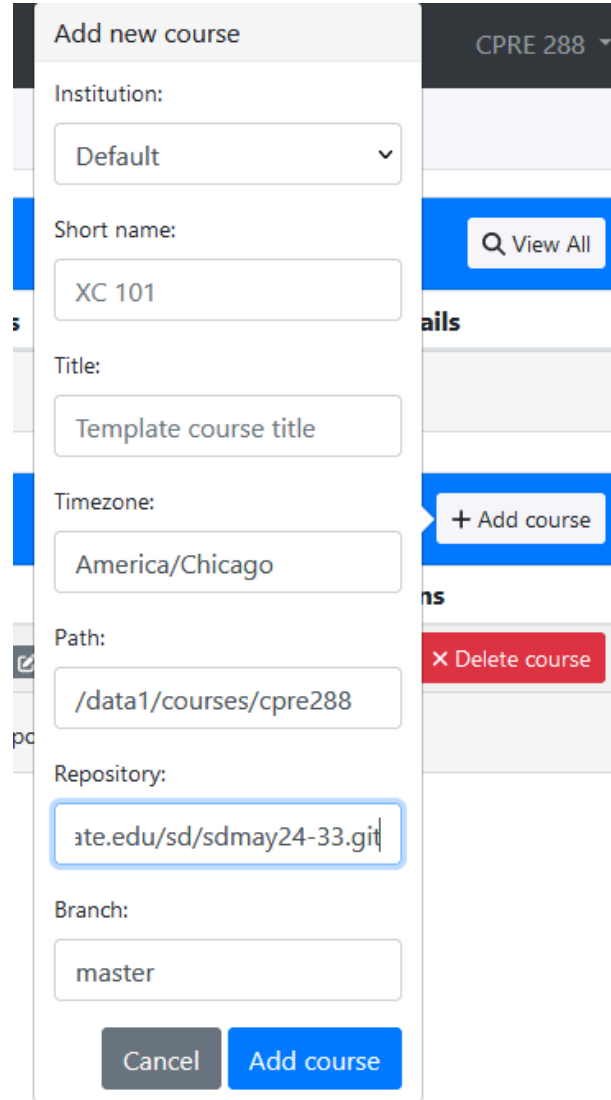

*Add course prompt*

Once it is created, all we need to do is sync it to download all the updates from the git repo.

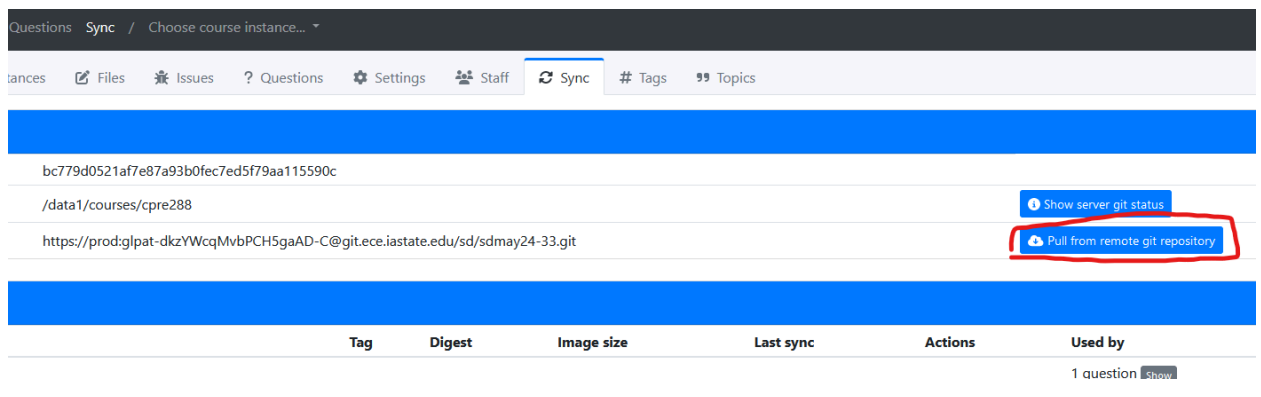

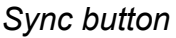

# <span id="page-22-0"></span>**Conclusion**

Through this process we created and set up a virtual machine to host PrairieLearn in a Docker container behind an NGINX reverse proxy encrypting traffic through HTTPS. Appendix A shows the full internal diagram of the virtual machine. UFW monitors traffic and ensures that the server only responds to SSH, HTTP, and HTTPS traffic. NGINX redirects HTTP traffic to HTTPS and encrypts responses from PrairieLearn using HTTPS. PrairieLearn and Docker handle the course environment visible to students and several Docker containers are created as autograders to be used by PrairieLearn for compiling and testing student-submitted code.

# <span id="page-23-0"></span>Appendix

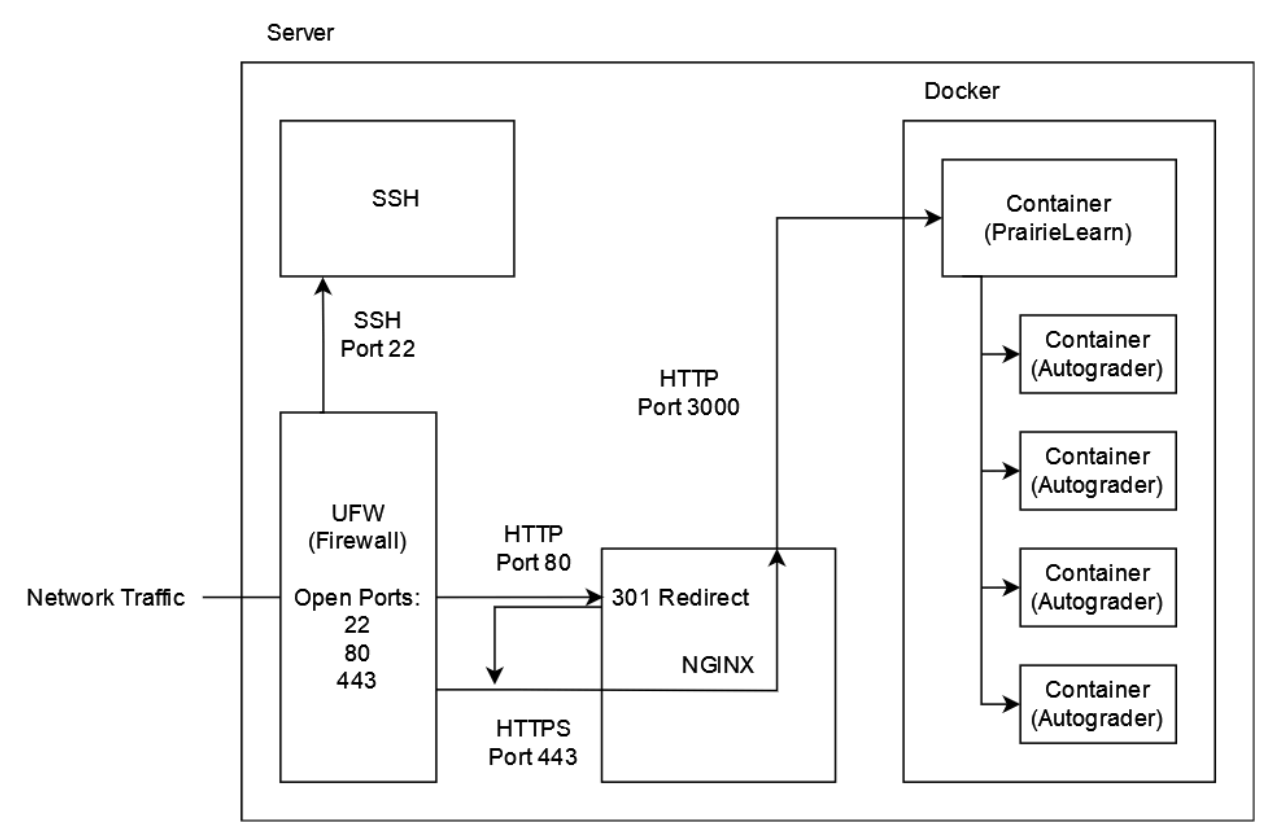

*Appendix A: Internal server diagram*